# 2021.2.2 現在

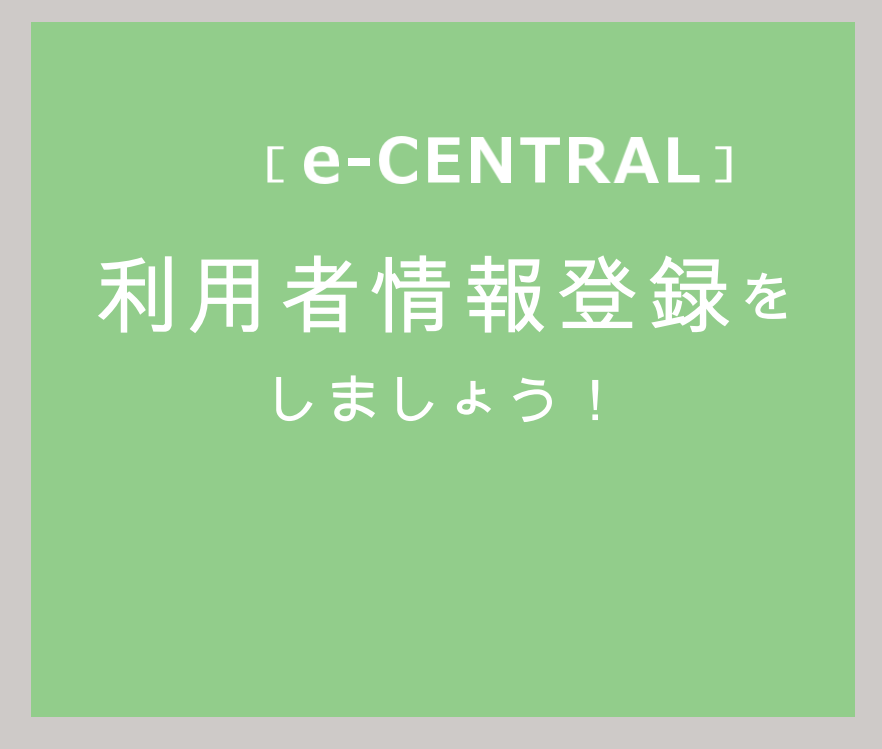

ご用意いただくもの

- ①ご自身の登録用メールアドレス
	- (1つのメールアドレスにつき 1 名様の登録となります。)
- ②所属法人専用の URL
- ③ご自身の保険証
	- (所属法人指定のもの)
- ②③が不明な場合は、所属法人ご担当者もしくは セントラルスポーツ(株)健康サポート部まで、お問い合わせください。

□ご利用に関するお問い合わせ

https://www.central.co.jp/contact/enquete/enquete.php?en=2305

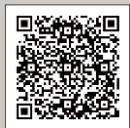

## 所属法人専用 URL にログイン - 1

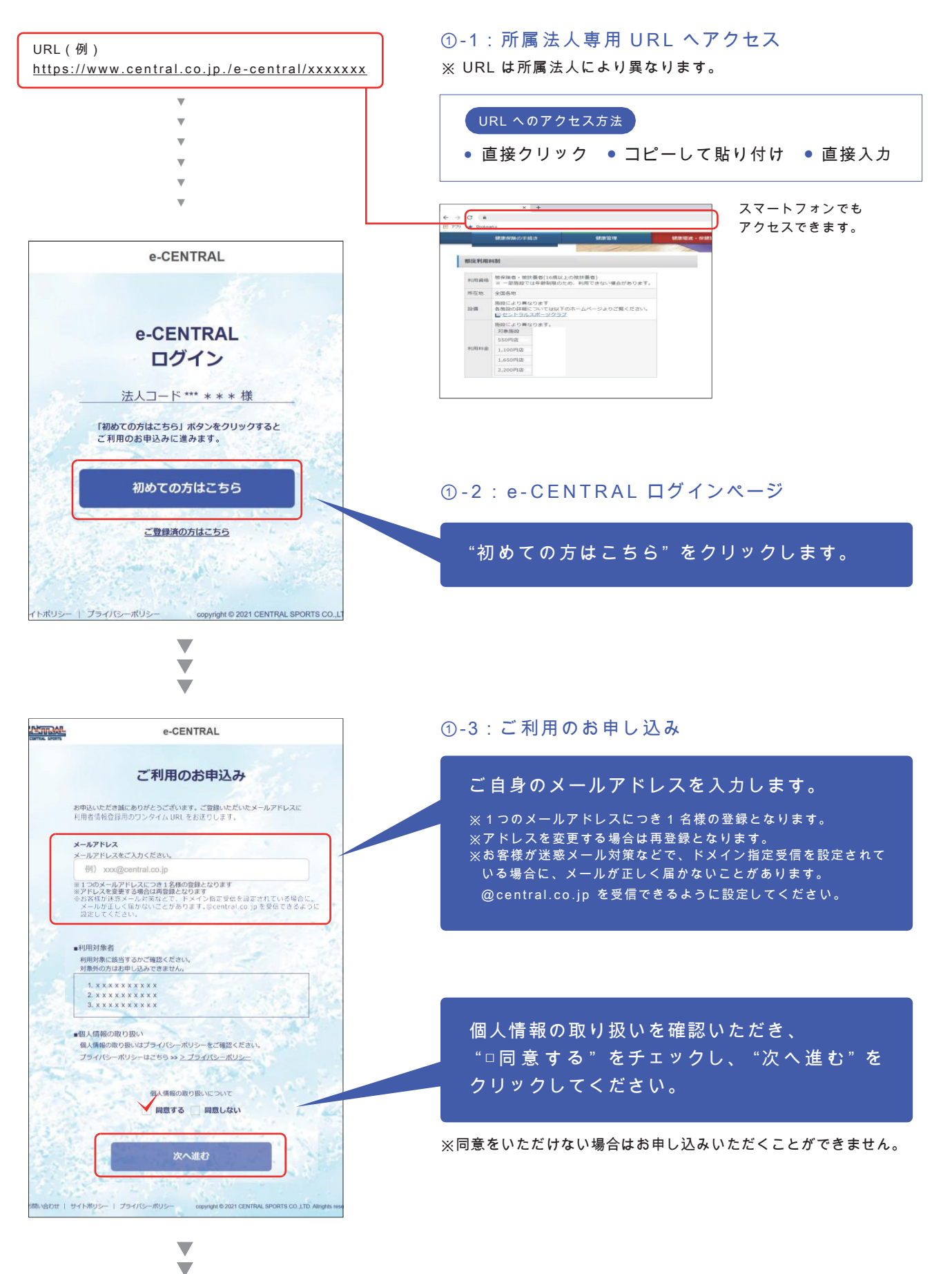

Ō.

所属法人専用 URL にログイン - 2

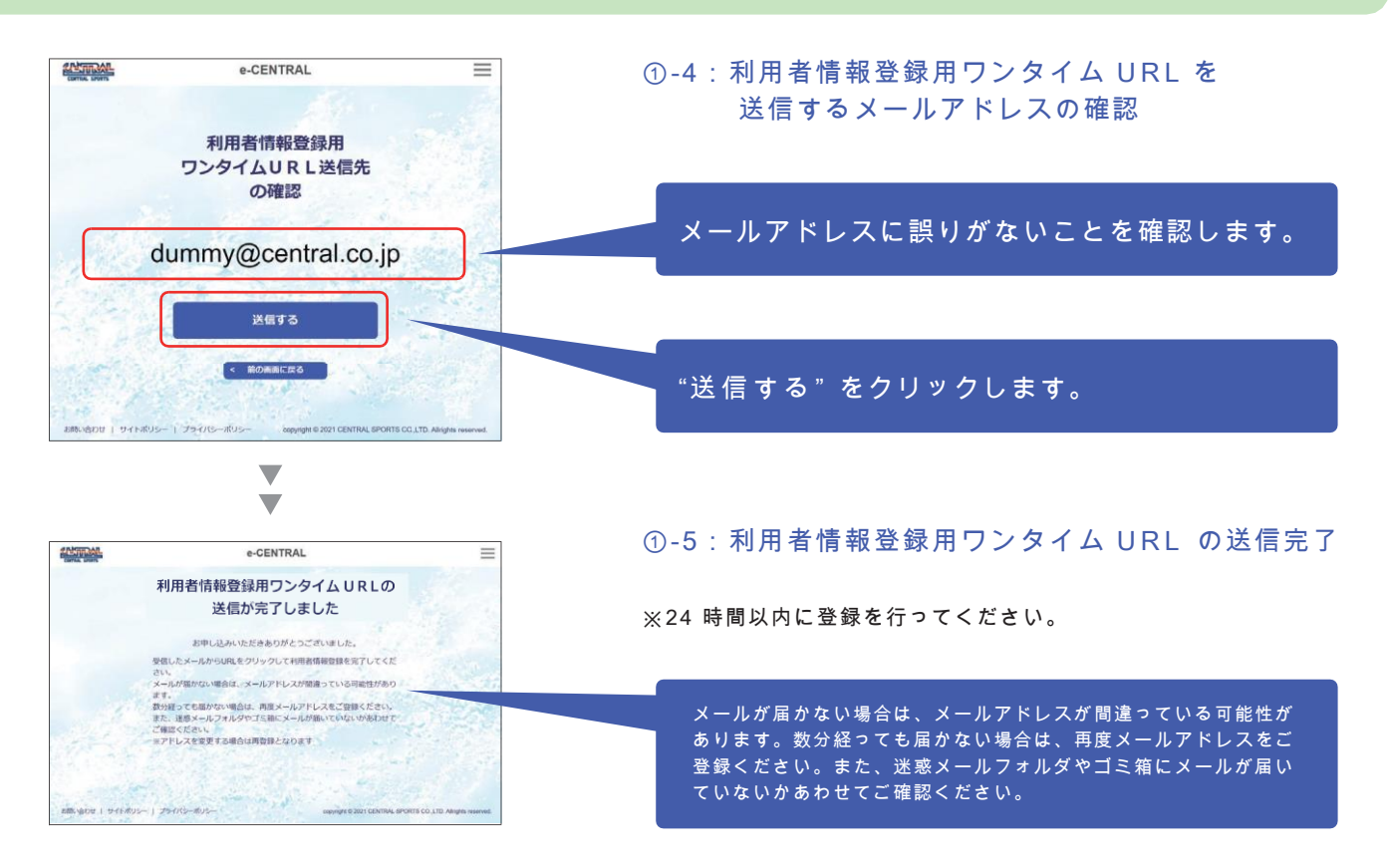

## ワンタイム URL にアクセス:規約などの確認

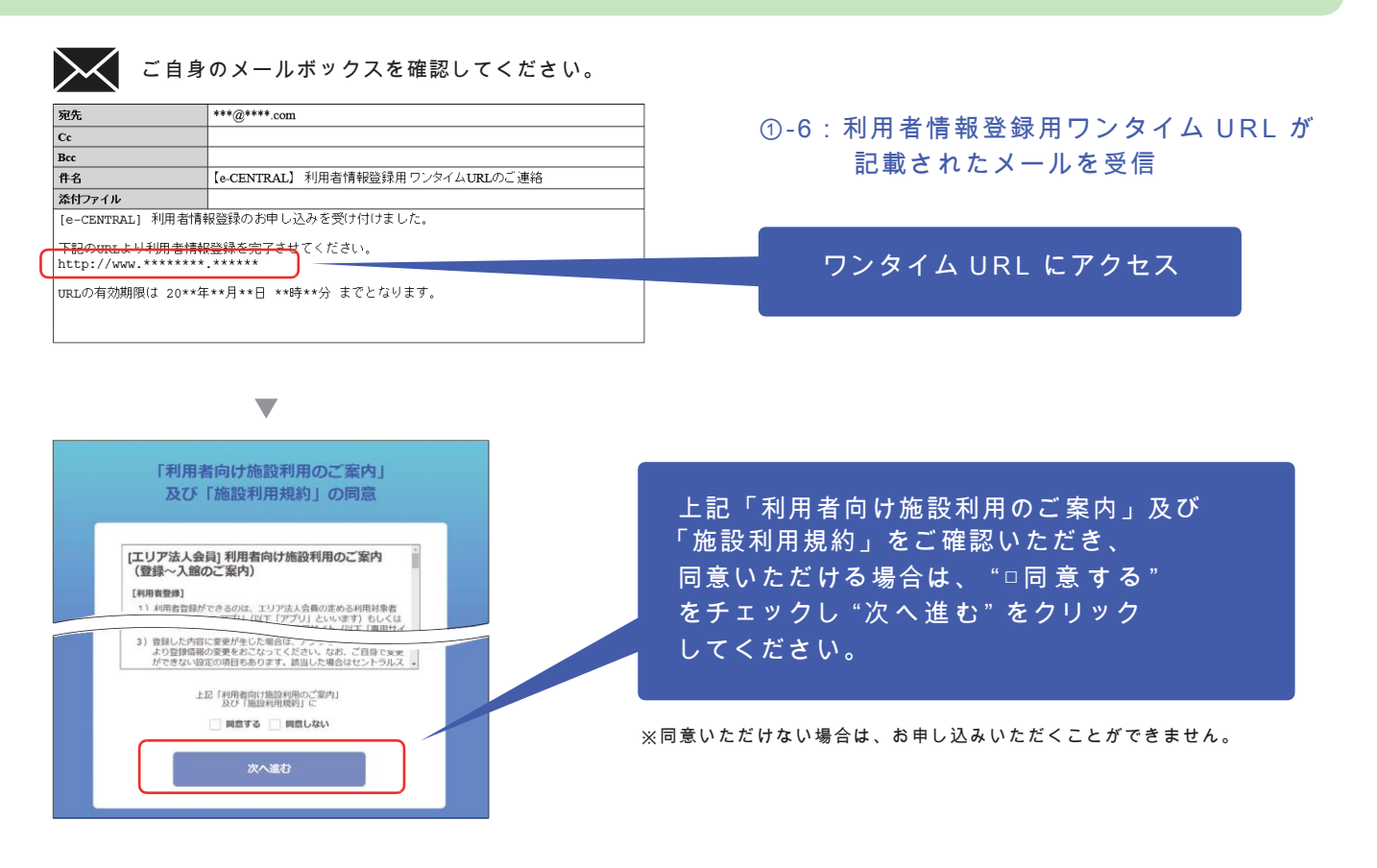

「利用者情報登録をしましょう!②」次ページに進んでください。 ▶▶▶

# ワンタイム URL にアクセス:利用者情報の入力

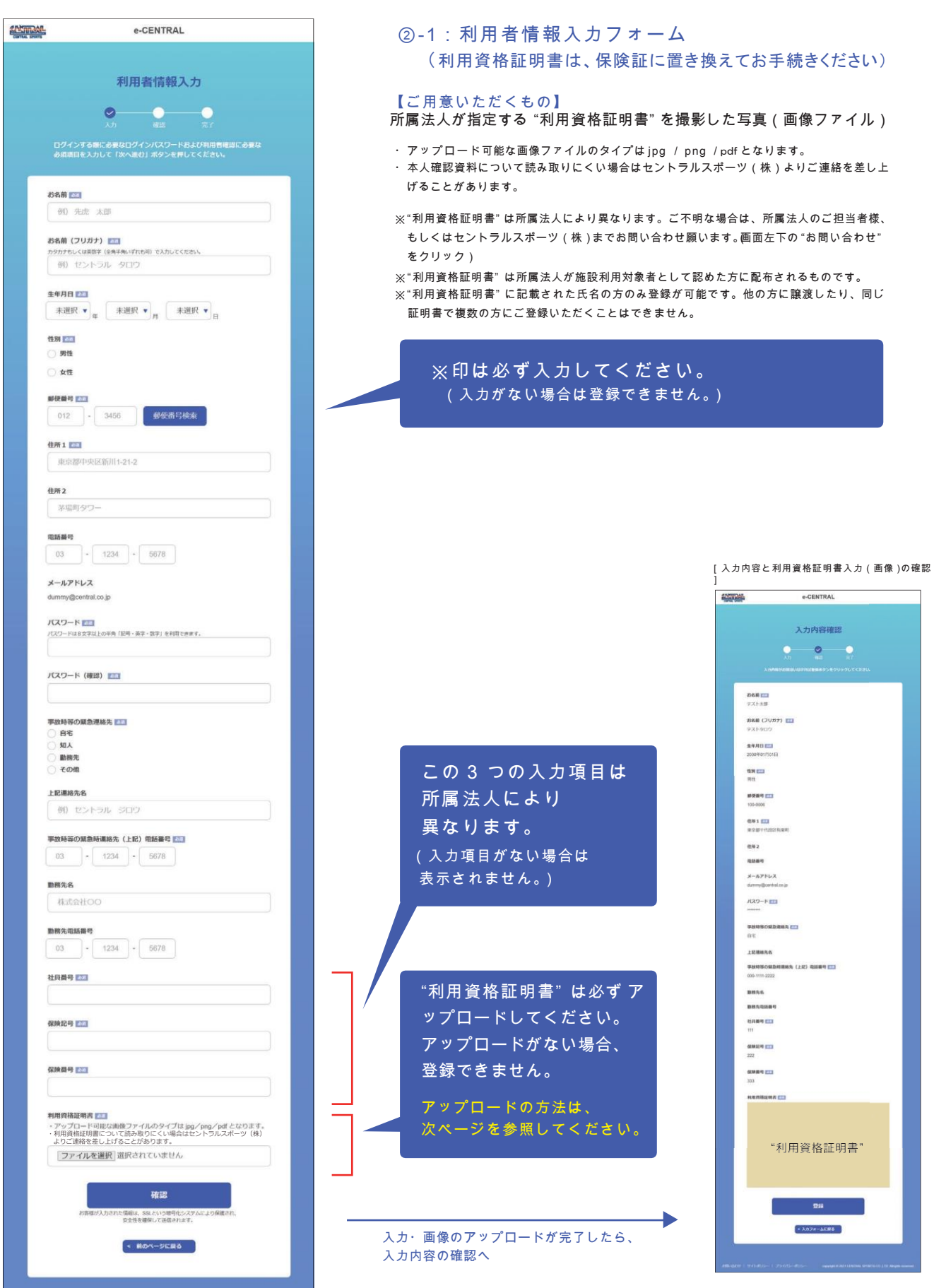

### 保険証のアップロードについて - 1

ご自身の "保険証" が必要です。

#### ③-1:パソコンからアップロードする

デジタルカメラ、スマートフォンのカメラ機能などで保険証を撮影し、画像としてパソコンに保存。 下記の 手順で保存した画像をアップロードしてください。

※記載されている内容が確認できるよう鮮明に撮影してください。読み取りにくい場合はセントラルスポーツ(株)よりご連絡を差し上げることがあります。

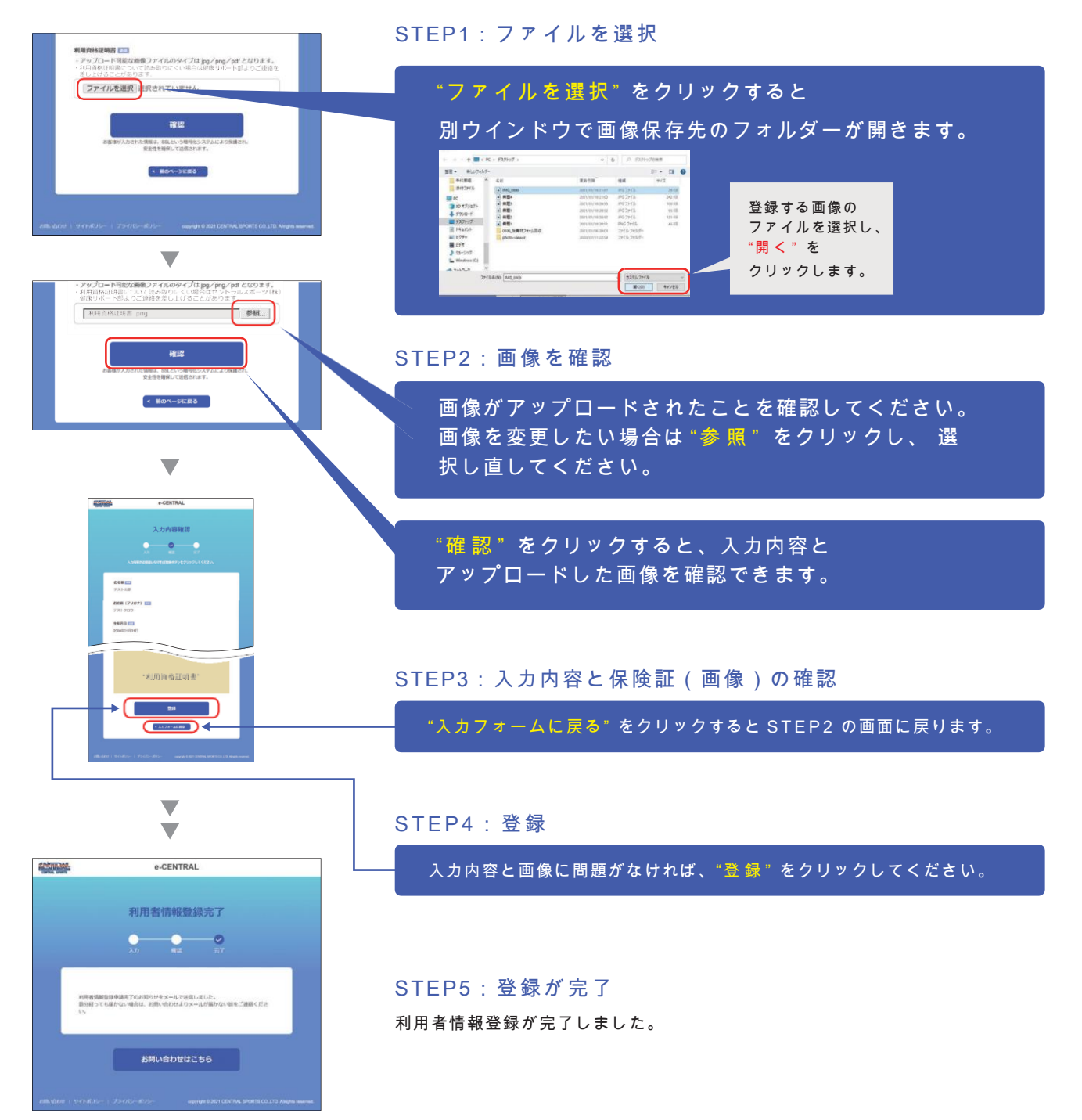

## 保険証のアップロードについて - 2

#### ③- 2 スマートフォンからアップロードする

アップロードの方法は 2 種類からお選びいただけます。

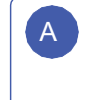

\_ <mark>ヘ デジタルカメラ、スマートフォンのカメラ機能などで → │ │ │</mark> B 保険証を撮影し、画像としてスマートフォンに 保存し たものをアップロードする。

登録を行いながらスマートフォンのカメラアプリを 起動して保険証を撮影し、直接アップロードする。

※記載されている内容が確認できるよう鮮明に撮影してください。保険証について読み取りにくい場合はセントラルスポーツ(株)より ご連絡 を差し上げることがあります。

※スマートフォンの機種や OS バージョンにより、表示内容が異なる場合がありますので、予めご了承ください。

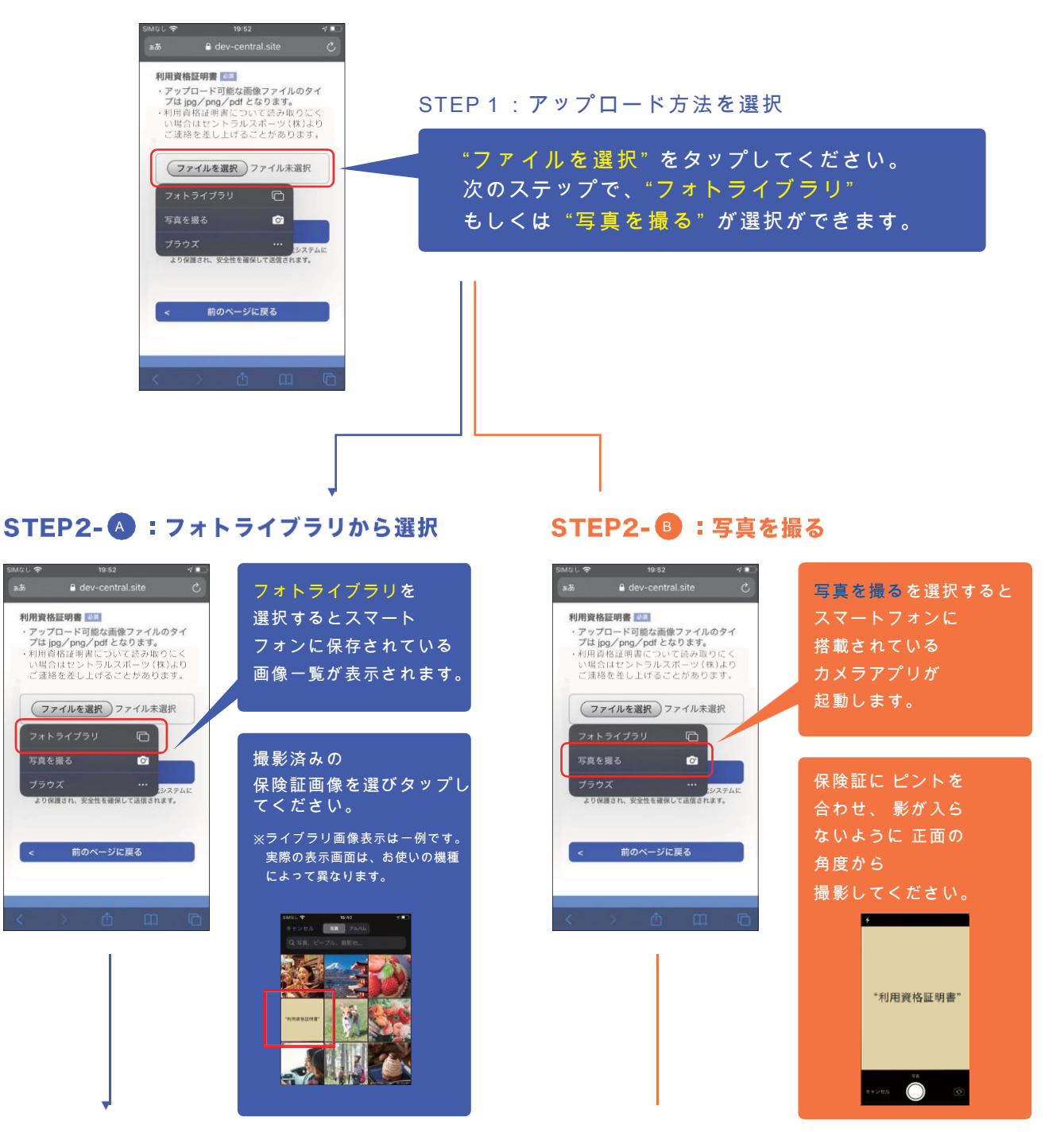

## 保険証のアップロードについて - 3

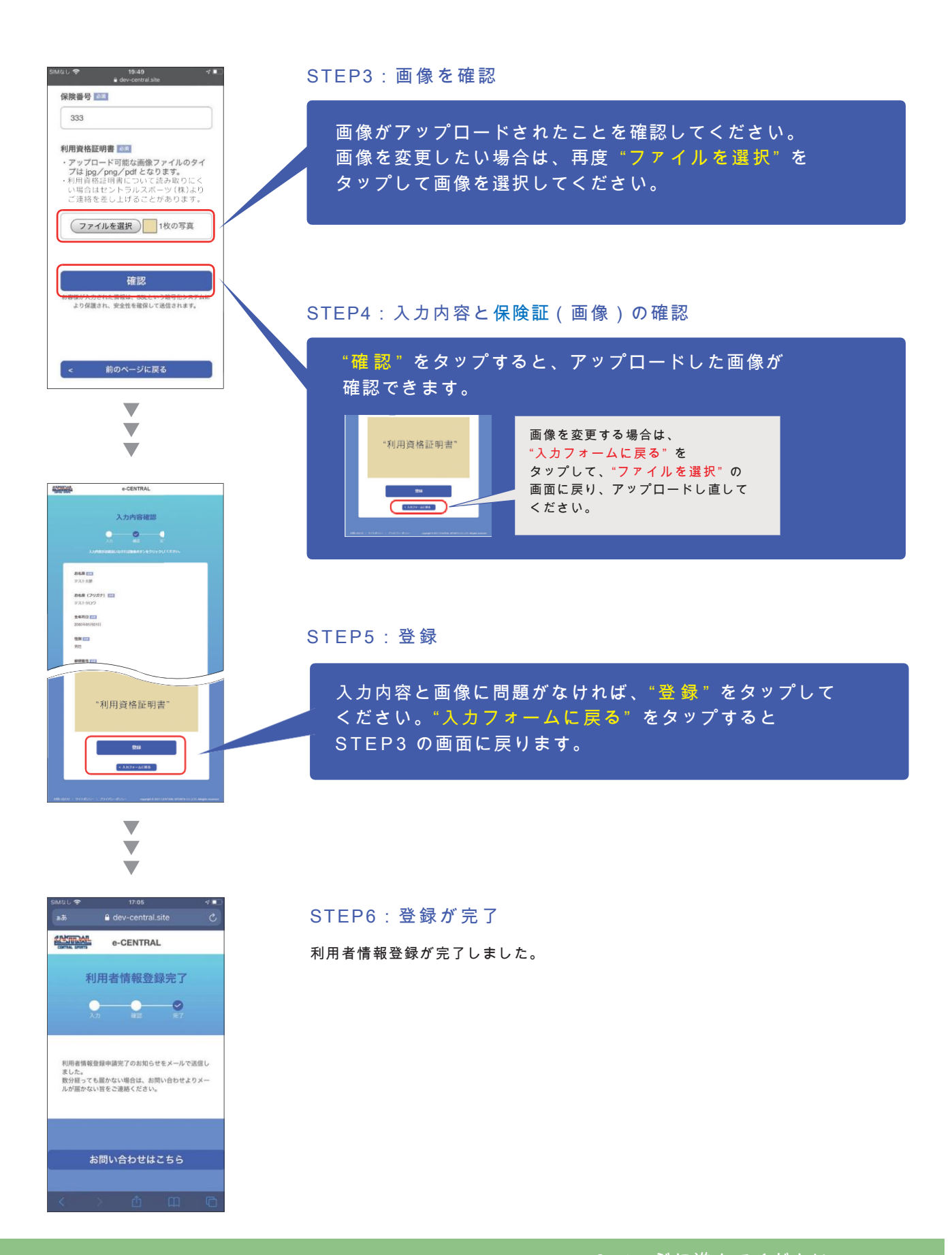

宛先

ご自身のメールボックスを 確認してください。

 $|***@***.com$ 

④-1:メール「利用者情報登録申請完了のお知らせ」 ご登録いただいたメールアドレス宛に送信されます。

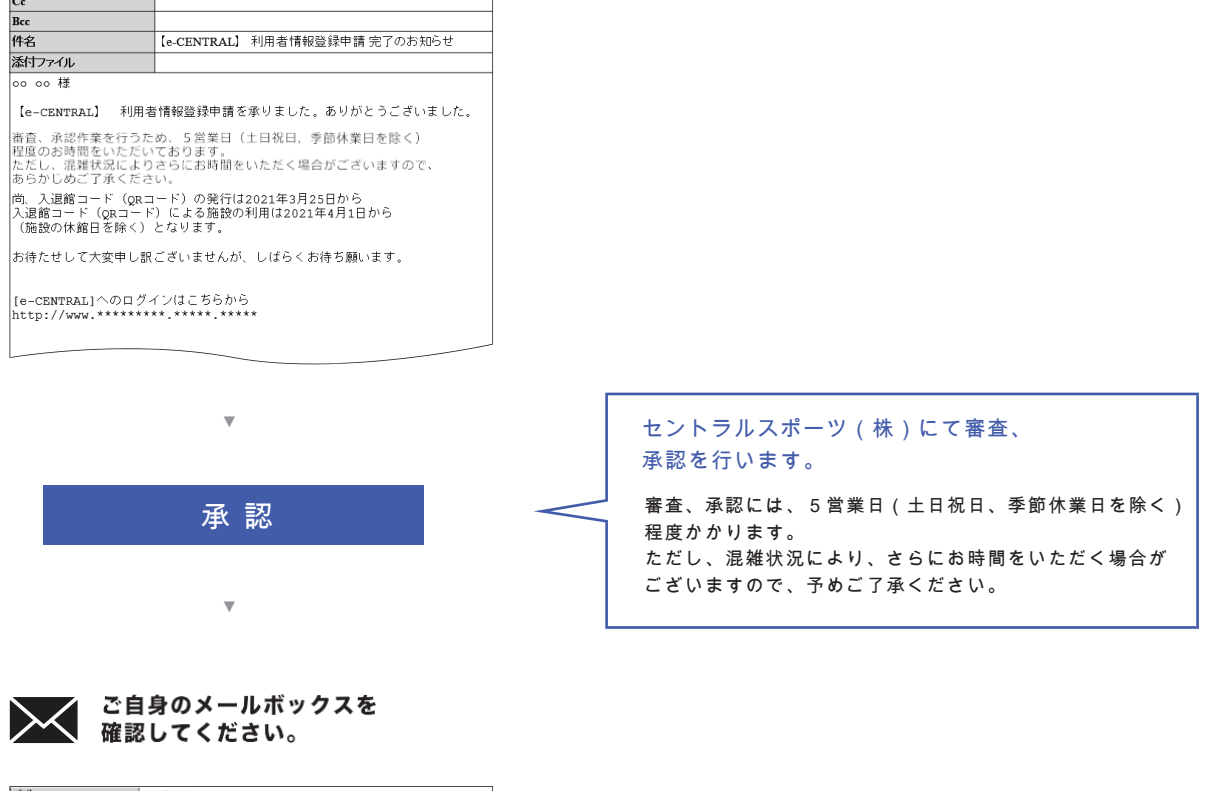

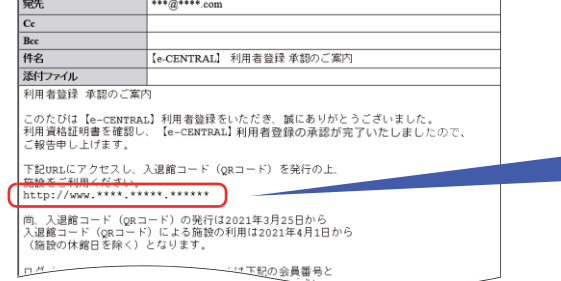

#### ④-2:メール「利用者登録承認のご案内」

セントラルスポーツ(株)より 承認メールを送信します。 メールに記載されたURLにアクセスし、 入退館コード ( QR コード ) を 発行の上、施設を利用してください。

※入退館コード(QR コード)発行:2021 年 3 月 2 5 日~ ※入退館コード(QR コード)による施設の利用: 2021 年 4 月 1 日(施設の休館日を除く)~